## 小鱼易连操作指南

## 一、下载/登录

访问小鱼易连官网下载中心(http://www.xylink.com/download), 下载小鱼易连电脑客户端软件。

下载成功后,请输入您的手机号注册和密码进行登录:

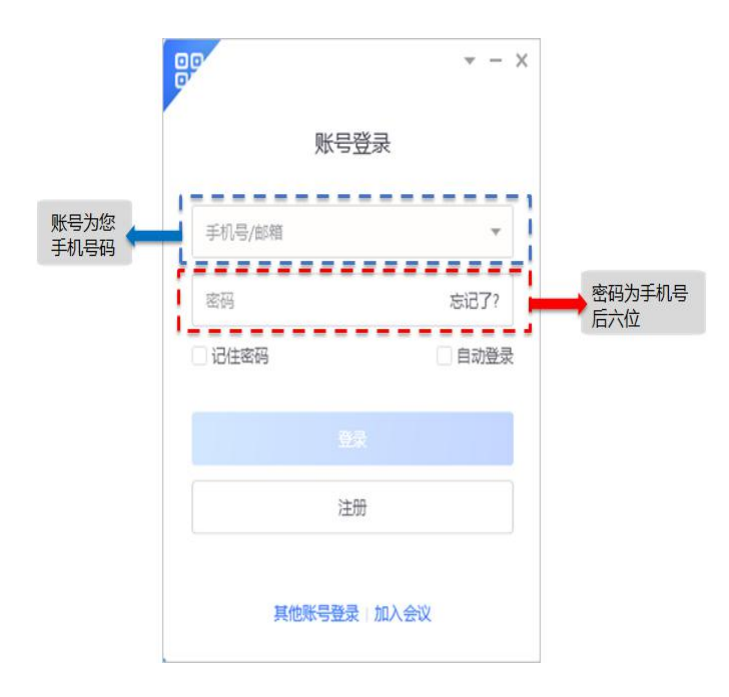

说明: 2008年 2008年 2018年 2019年 2019年 2019年 2019年 2019年 2019年 2019年 2019年 2019年 2019年 2019年 2019年 2019年 2019年 2019年 2019年 2019年 2019年 2019年 2019年 2019年 2019年 2019年 2019年 2019年 2019年 2019年 2019年 2019年 2019年 2019年 2019年 2019年 20

(一)若用户尚未注册小鱼易连账号,请先点击注册按 钮完成注册,再选择登录模式进行登录。

(二)根据年会需要,入会时请选择静音功能。

二、加入会议

用户成功登录后,显示的 PC 客户端的主界面如图所示。

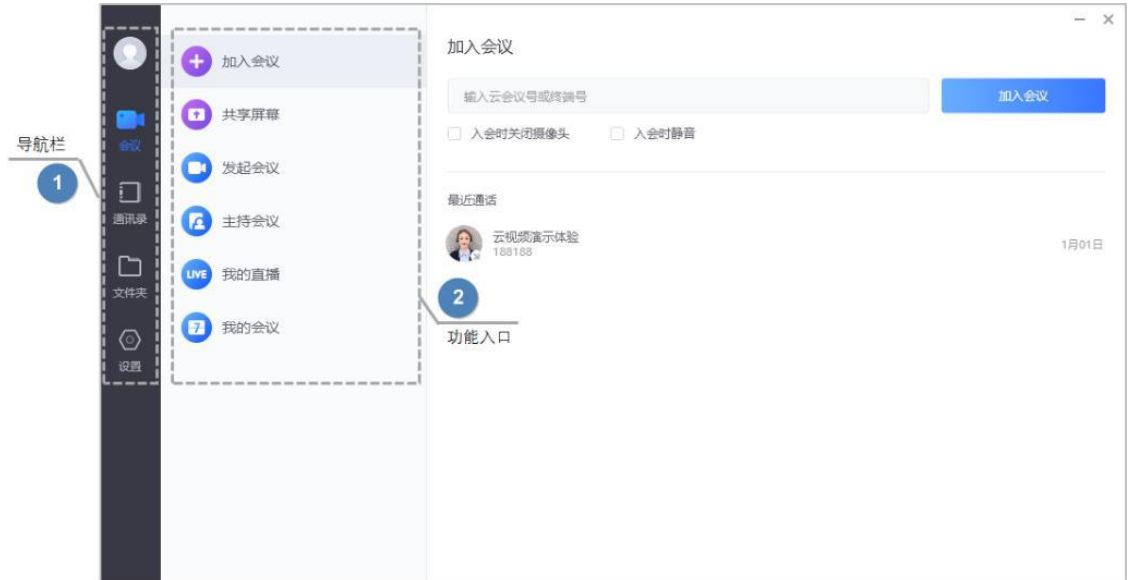

通过主界面加入会议

(一)在加入会议页签,输入主会场提供的云会议号码: 9000754516。

(二)根据会议需要,勾选入会时静音复选框。

(三)点击加入会议按钮,发起视频呼叫。